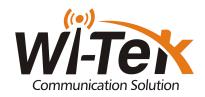

# User Guide For AP Controller

Release version:V1.0
October 2022

#### **Overview**

AP controller series products provide wireless access point unified management solutions for small and medium-sized enterprises and families. It can also be bound to the cloud platfor m cloud platform to provide services for small and medium-sized enterprises. and home with a flexible, feature-rich, and easy-to-configure wireless network.

#### Applicable product models are as follows:

WI-AC50, WI-AC50 V2

Note: The software interface is based on v5.0.build20221010-2303 after.

#### **Revision History**

| Date         | Doc Version | Description     |
|--------------|-------------|-----------------|
| October 2022 | V1.0        | Initial version |
|              |             |                 |
|              |             |                 |

# 1. Quick Setup

## 1.1. Deploy the AC50

A gateway acts as a DHCP server to assign IP addresses to APs, clients and AC5 0. The AC50 and the APs are in the same subnet.

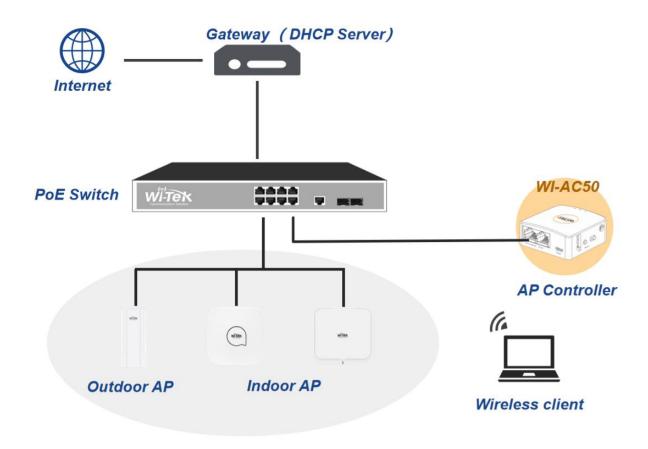

### 1.2. Log in to the AC50

#### 1.2.1.Find IP address

Use AP Tools to scan IP addresses, as shown in the following figure.

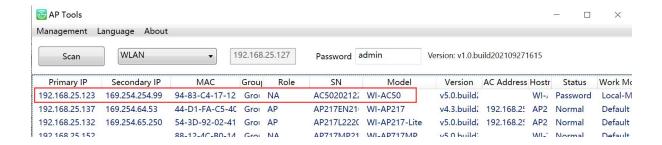

#### Note:

- Make sure your computer and AC50 are on the same subnet.
- AP Tools download link: <a href="http://www.wireless-tek.com/files\_down.php?id=90">http://www.wireless-tek.com/files\_down.php?id=90</a>

#### 1.2.2.Log In

Open a web browser and enter 192.168.25.123 in the address field, then press Enter (Windows) or Return (Mac).

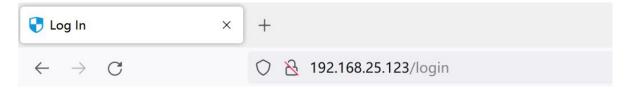

Enter your account and password, then click Login.

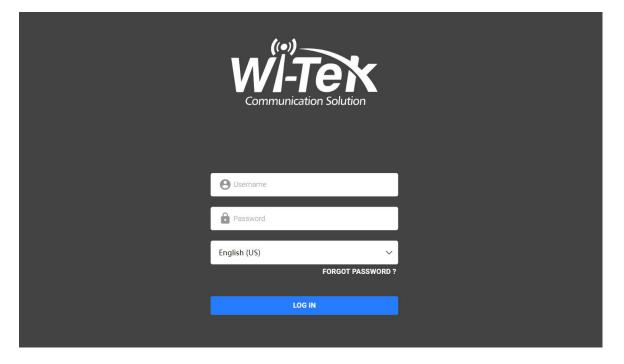

#### Note:

- The default fallback IP address of AC50 is 192.168.1.88.
- The default user name and password is admin.

After a successful login, the main page will appear as in the figure below.

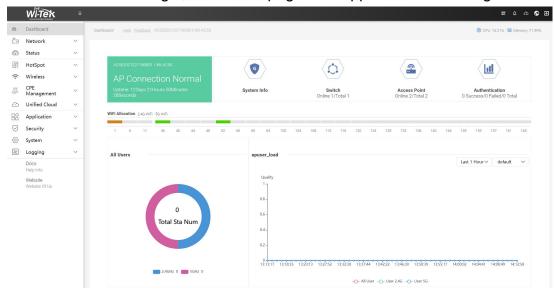

## 1.3. Create AP group

Go to the Wireless > AP Groups page.

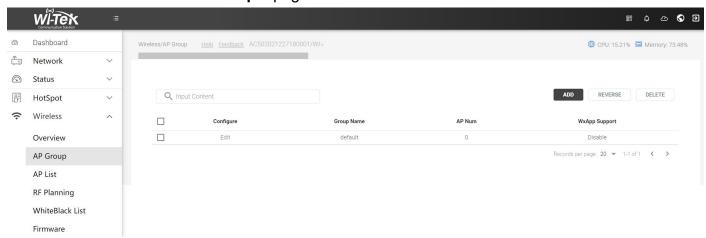

Click the Add button to create a wireless configuration.

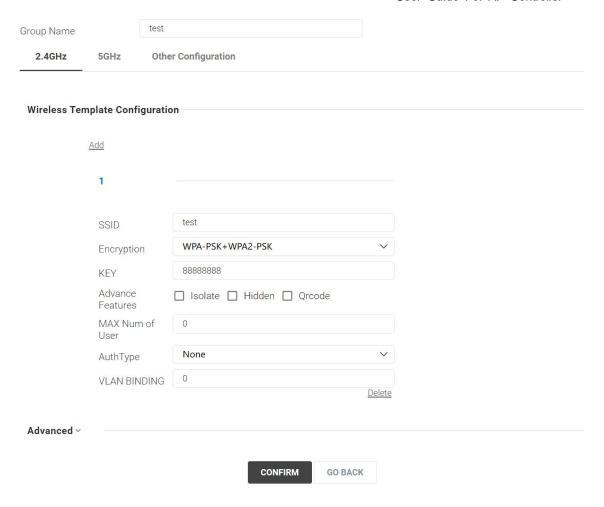

### 1.4. Bind the AP

AC50 can discover all currently connected ap in the network and display their connection status. When AC50 is discovered for the first time, all ap is in a pending state. To manage the AP, you need to bind them to the AP group.

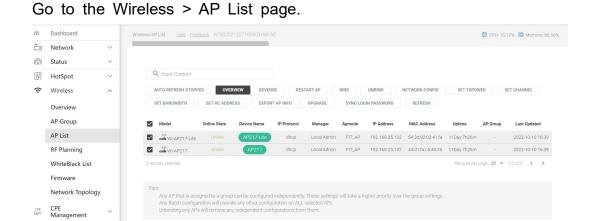

6

#### Please follow the steps below to bind the AP.

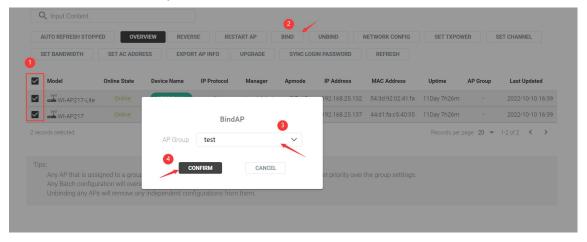

-END-

### 2. Dashboard

AP collects all statistics of managed APs and displays the statistics in graphs, providing an overview of your wireless network.

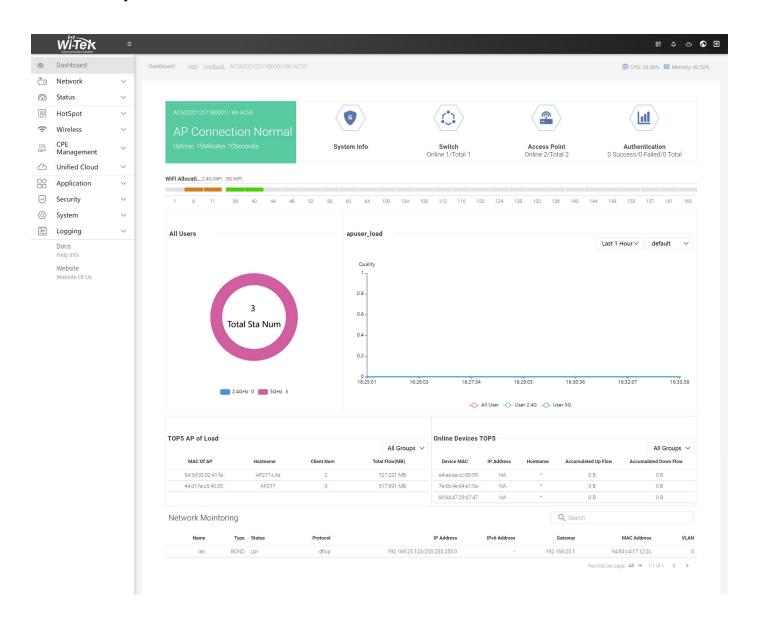

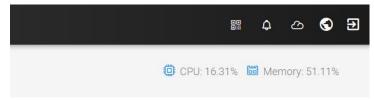

| Parameter  | Describe                                                               |
|------------|------------------------------------------------------------------------|
| oo<br>oiii | Click it to jump to the Unified Cloud option                           |
| Φ          | unread messages                                                        |
| <u> </u>   | Click it to quickly jump to the cloud 2.0 platform                     |
| •          | Click it to switch the system language, including English and Chinese. |
| Ð          | Click it to log out.                                                   |

#### 2.1. Device statistics

This module displays the devices in the network. You can check their numbers and their st atistics.

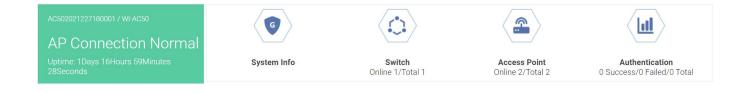

### 2.2. WiFi Allocation

This module displays the channels of 2.4 GHz and 5 GHz, and if you place the mouse over a channel, you can view the number of APs and clients of that channel.

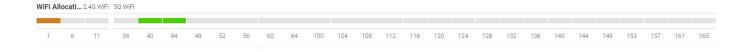

### 2.3. All Users

Displays the number of all wireless client users in a pie chart.

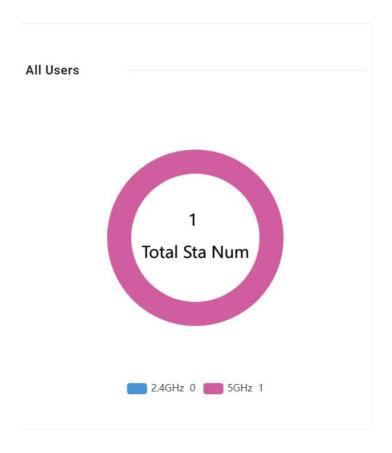

### 2.4. User Info

Display the number of users in the same AP group in different time periods.

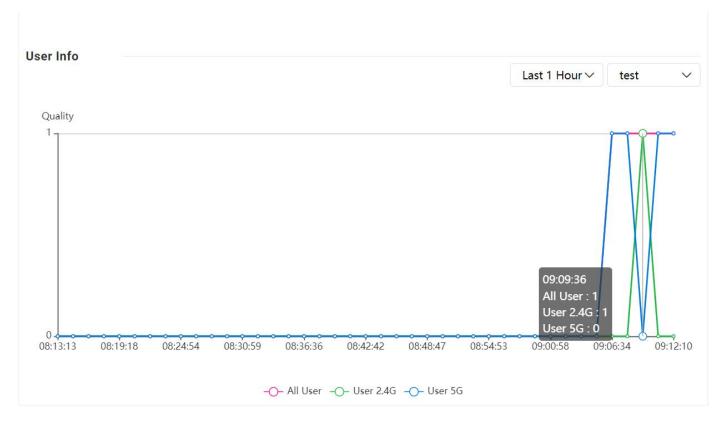

# 2.5. TOP5 AP of Load

Display the top 5 APs with traffic in the AP group.

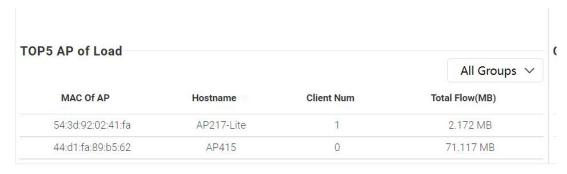

### 2.6. Online Devices TOP5

Display the top 5 wireless clients in the AP group.

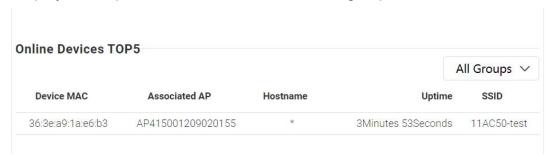

# 2.7. Network Mointoring

Display the basic information and status of the LAN port.

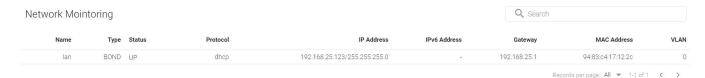

### 3. Network

### 3.1. Wireless

With this function, the wireless client can connect its own Wi-Fi. Click **Network > Wireless** to access this page.

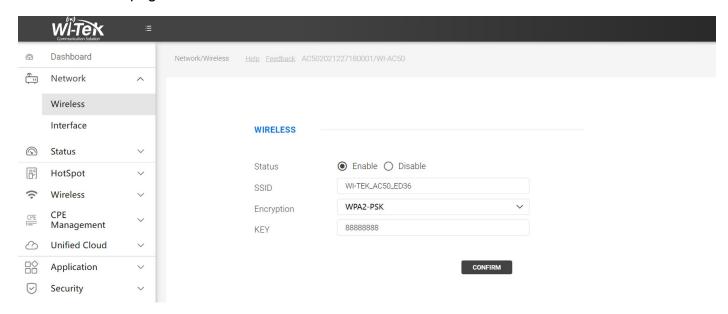

| Parameter  | Describe                                                               |
|------------|------------------------------------------------------------------------|
| Status     | Display the wireless status of the device.  * Enabled by default       |
| SSID       | Displays the SSID name of the AC.                                      |
| Encryption | Display encryption of SSID.  * Default SSID format: WI-TEK_ AC50_ XXXX |
| KEY        | Display key of SSID.The default password is 8888888.                   |

### 3.2. Interface

#### Click **Network > Interface** to access this page.

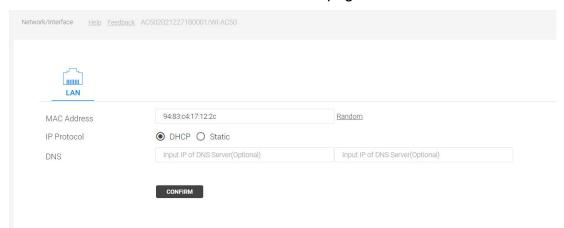

|   | Parameter   | Describe                                                               |
|---|-------------|------------------------------------------------------------------------|
| ı | MAC Address | Display MAC address of AC. (Click "Random" to generate MAC)            |
|   | IP Protocol | DHCP:Get IP automatically from DHCP server (fallback IP: 192.168.1.88) |
|   | DNS         | Configure DNS manually.                                                |

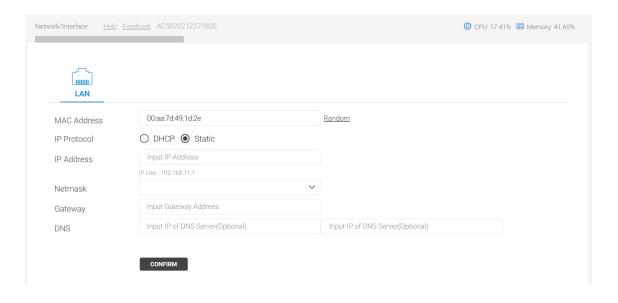

| Parameter           | Describe                                              |
|---------------------|-------------------------------------------------------|
| MAC Address         | Display MAC address of AC.                            |
|                     | (Click "Random" to generate MAC)                      |
| IP Protocol: Static | Configure IP, gateway, and other parameters manually. |
| IP Address          | Configure the IP address manually.                    |
| Netmask             | Configure netmask manually.                           |
| Gateway             | Configure gateway and DNS manually.                   |
| DNS                 | Configure DNS manually.                               |

### 4. Status

### 4.1. Wi-Fi Sta Info

Display the wireless client information connected to the AP. Click **Status > WiFI Sta Info** to access this page.

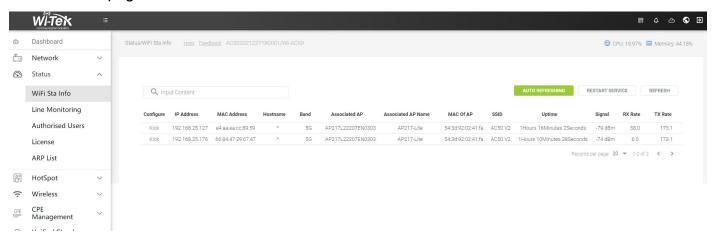

| Parameter          | Describe                                                      |
|--------------------|---------------------------------------------------------------|
| Configure          | Click the kick button to remove the wireless client.          |
| IP Address         | Display the IP address of the wireless client.                |
| MAC Address        | Display MAC address of wireless client.                       |
| Host name          | Displays the host name of the wireless client.                |
| Band               | Display the band connected by the wireless client             |
| Associated AP      | Display the S/N of the AP.                                    |
| Associated AP Name | Displays the name of the AP.                                  |
| MAC Of AP          | Displays the MAC address of the AP.                           |
| SSID               | Display the SSID connected to the wireless client             |
| Uptime             | Display the time when the wireless client connects to the AP. |

| signal  | Display the signal value of the wireless client connected to the AP. |
|---------|----------------------------------------------------------------------|
| RX Rate | Displays the rate of receiving data of the device.                   |
| TX Rate | Displays the rate of sending data of the device.                     |

# 4.2. Lien Monitoring

Display LAN port status information. Click Status > Line Monitoring to access this page.

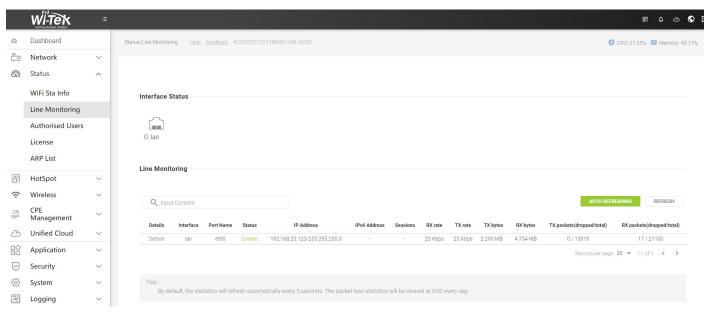

Click Details to display the detailed traffic distribution map.

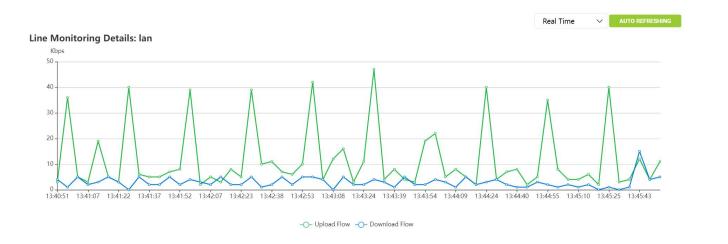

#### Filter according to different time

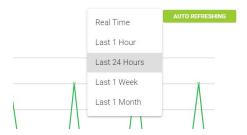

### 4.3. Authorised Users.

If you use the HotSpot function, the authenticated users will be counted in this list. Click **Status > Authorised Users** to access this page.

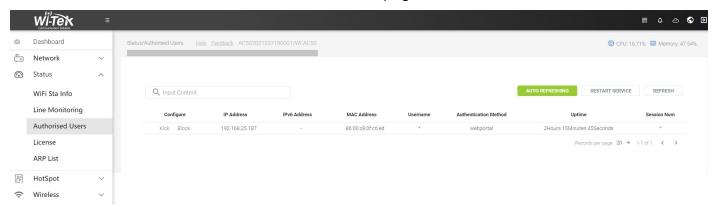

#### 4.4. License

Display the license status and information of AC50. Click **Status > License** to access this page.

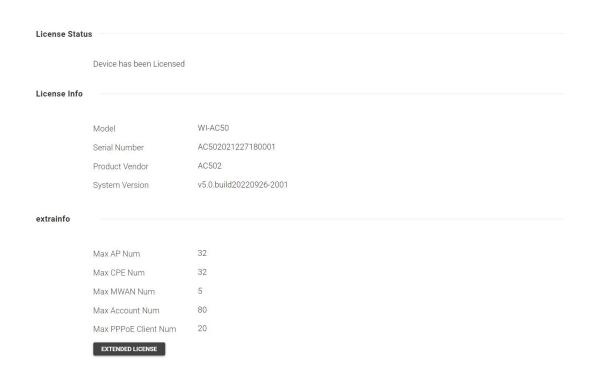

### 4.5. ARP List

The ARP list records the mapping relationship between IP addresses and MAC addresses. Click **Status > ARP List** to access this page.

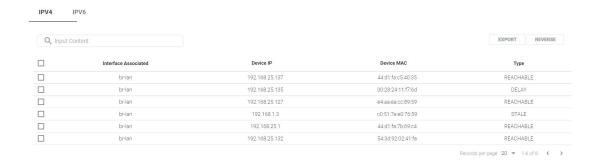

## 5. HotSpot.

Use this function to provide a convenient authentication service for users who only need te mporary access to the Internet. For example, users in shopping malls can enter the login p age after connecting to an open Wi-Fi, and use the correct login information to pass the authentication.

### 5.1. Local Portal

Click Hot Spot > Local Portal to access this page.

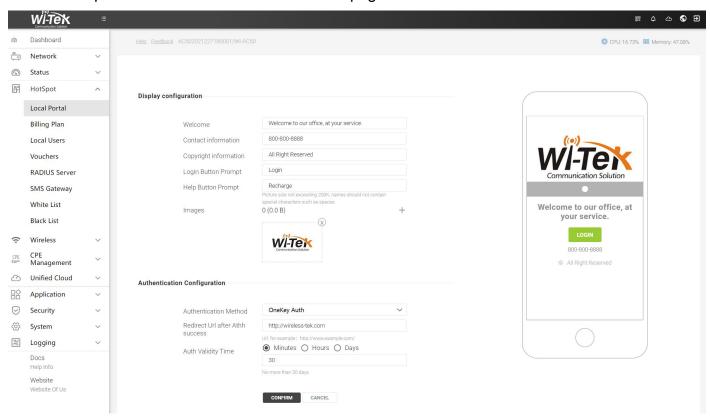

| Parameter                | Describe                                                                                                    |
|--------------------------|----------------------------------------------------------------------------------------------------|
| Images                   | Up to 5 images can be uploaded. Recommended size: 300*200 pt.                                                                                                    |
| Authentication<br>Method | Local User Auth: Check this method, clients are required to enter the correct username and password of the login account to pass the authentication.  RADIUS Auth: If you have a RADIUS server, you can configure this modes. |

|                    | User Guide For AP Controller                                             |
|--------------------|--------------------------------------------------------------------------|
|                    | Phone Num Auth: Enter your mobile phone number to log in.                |
|                    | SMS Auth: Check this method, client can get verification codes using     |
|                    | their mobile phones and enter the received codes to pass the             |
|                    | authentication.                                                          |
|                    | OneKey Auth: Check this method, clients can access the network without   |
|                    | any authentication.                                                      |
|                    | Pre-Shared Password: Check this method, clients are required to enter    |
|                    | the correct password to pass the authentication.                         |
|                    | Vouchers: Check this method, you can distribute the vouchers             |
|                    | automatically generated by the AC50 to the clients. Clients can use the  |
|                    | vouchers to access the network.                                          |
| Redirect Url after | With Redirect enabled, you also need to enter the URL in this field. The |
| Athh success       | newly authenticated client will be redirected to this URL.               |
| Auth Validity Time | Specify the value of authentication timeout.                             |
|                    |                                                                          |

# 5.2. Billing Plan

With this function, you can create a plan in advance for local user authentication speed limit.Click **Hot Spot > Billing Plan** to access this page.

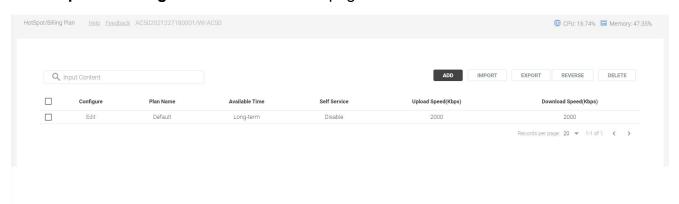

Click the Add button to create a plan to limit the speed of authenticated users.

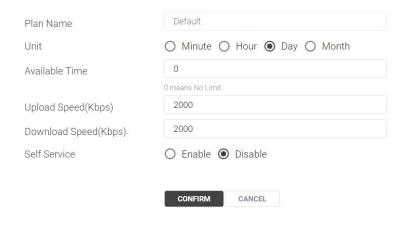

| Parameter            | Describe                                                                                       |
|----------------------|------------------------------------------------------------------------------------------------|
| Plan Name            | Specify a name for the Portal.                                                                 |
| Unit                 | Select time type.                                                                              |
| Available Time       | Specify the scheduled time.                                                                    |
| Upload Speed(Kbps)   | Specify Upload rate limit.                                                                     |
| Download Speed(Kbps) | Select download rate limit.                                                                    |
| Self Service         | Enable it, users can register their own accounts on the portal page.It is disabled by default. |

### 5.3. Local Users

With this Local Users configured, clients are required to enter the correct username and password of the login account to pass the authentication. Click **Hot Spot > Local Users** to access this page.

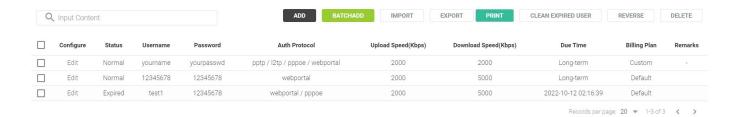

#### Click the Add button to create a user name and password for local authentication.

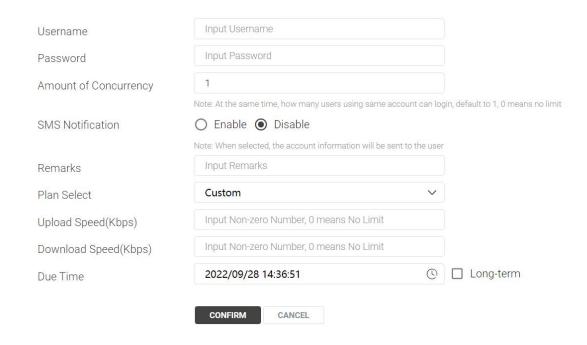

| Parameter             | Describe                                                  |
|-----------------------|-----------------------------------------------------------|
| Username              | Specify a name.                                           |
| Password              | Select time type.                                         |
| Amount of Concurrency | The specified account can be restricted at the same time. |
| SMS Notification      | Whether to start the SMS service.                         |
| Remarks               | Specify remarks.                                          |
| Plan Select           | Select an already created plan.                           |
| Upload Speed(Kbps)    | Specify Upload rate limit.                                |
| Download Speed(Kbps)  | Select download rate limit.                               |
| Due Time              | Specify user usage time.                                  |

#### 5.4. Vouchers

With Voucher configured, you can distribute the vouchers automatically generated by the AC50 to the clients. Clients can use the vouchers to access the network. Click **Hot Spot > Vouchers** to access this page.

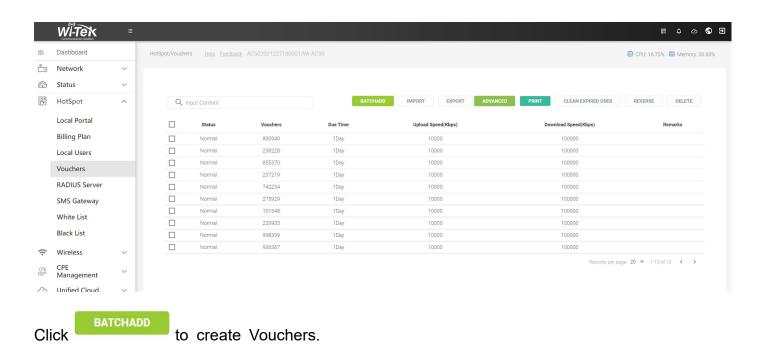

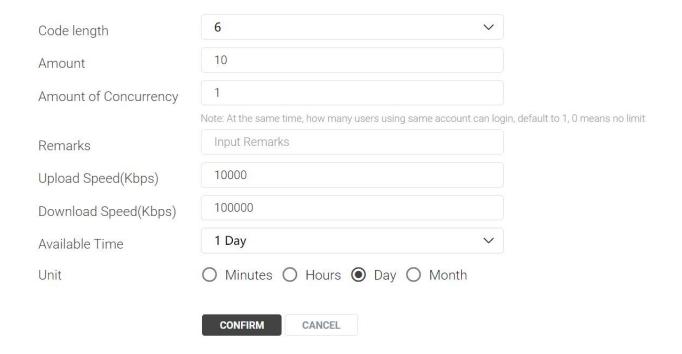

| Parameter             | Describe                                      |
|-----------------------|-----------------------------------------------|
| Code length           | Specify character length.                     |
| Amount                | Select time type.                             |
| Amount of Concurrency | Total number of accounts created at one time  |
| Remarks               | Specify remarks.                              |
| Upload Speed(Kbps)    | Specify Upload rate limit.                    |
| Download Speed(Kbps)  | Select download rate limit.                   |
| Available Time        | Select the period of validity of the Voucher. |
| Unit                  | Select time type.                             |

### 5.5. RADIUS Server

Click Hot **Spot > RADIUS Server** to access this page.

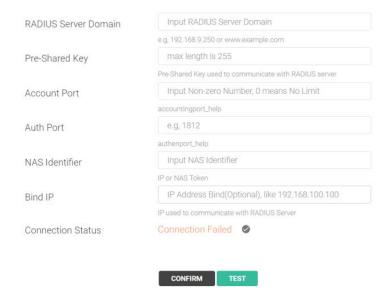

| Parameter            | Describe                                                                         |
|----------------------|----------------------------------------------------------------------------------|
| RADIUS Server Domain | Enter the domain name or IP address of the RADIUS server.                        |
| Pre-Shared Key       | Enter the password you have set on the RADIUS server.                            |
| Account Port         | Enter the port number you have set on the RADIUS server.                         |
| Auth Port            | Enter the port number of the accounting server. The default port number is 1812. |
| NAS Identifier       | Enter NAS Identifier. ( IP or NAS Token)                                         |
| Bind IP              | Enter Bind IP (optional)  * IP used to communicate with RADIUS Server            |
| Connection Status    | Show connection status.                                                          |

# 5.6. SMS Gateway

Clients can get verification codes using their mobile phones and enter the received codes to pass the authentication. Click **Hot Spot > SMS Gateway** to access this page.

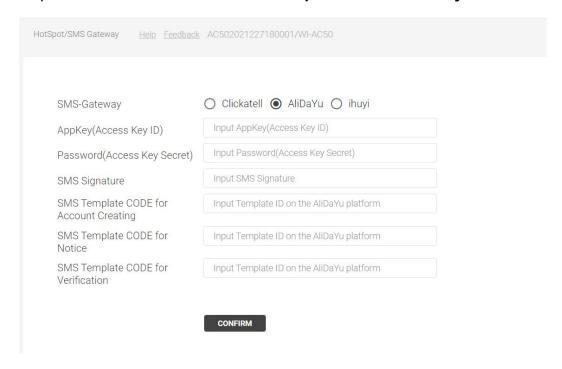

| Parameter                              | Describe                                                   |
|----------------------------------------|------------------------------------------------------------|
| SMS -Gateway                           | Select the specified SMS gateway.                          |
| App Key                                | The specified Access Key ID obtained from the SMS gateway. |
| Password                               | Get the specified password from the SMS gateway.           |
| SMS Signature                          | Input SMS Signature.                                       |
| SMS Template CODE for Account Creating | Input SMS Template C0DE for Account Creating.              |
| SMS Template CODE for Notice           | Input SMS Template CODE for Notice.                        |
| SMS Template CODE for<br>Verification  | Input SMS Template CODE for Verification.                  |

### 5.7. White List

White List allows some specified IP or domain name to access the network resources without authentication. Click **Hot Spot > White List** to access this page.

#### 5.7.1.IP WHITELIST

Allow specific user's IP address to access the Internet without Portal authentication.

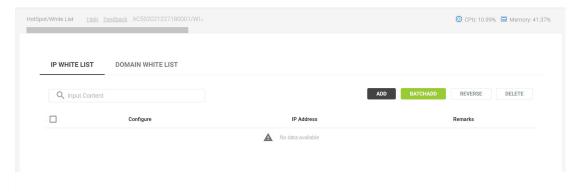

Select IP WHITELIST and click the Add button to add an IP address.

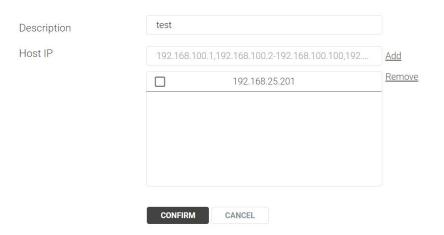

Click CONFIRM to add the IP address into rule.

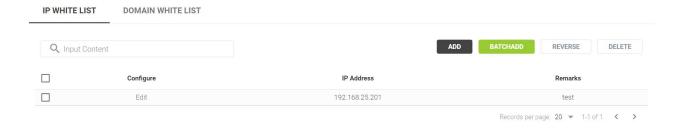

#### **5.7.2.DOMAIN WHITELIST**

Allow users to access specific websites before Portal authentication. Click **Hot Spot > White**List to access this page.

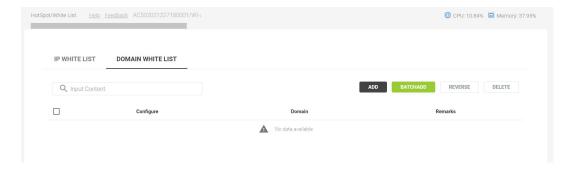

Select **DOMAIN WHITELIST** and click the **Add** button to Add domain.

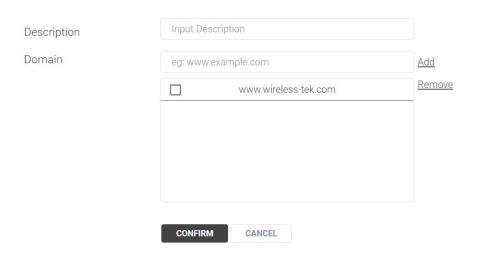

Click CONFIRM to add the IP address into rule.

### 5.8. Black List

Black List block some specified IP or domain name to access the network resources without authentication. Click **Hot Spot > Black List** to access this page.

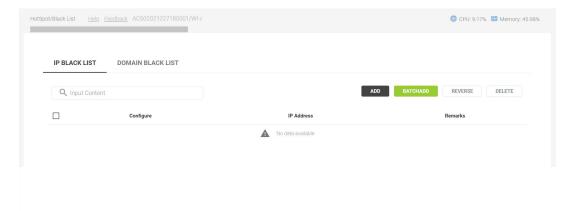

#### 5.8.1.IP WHITELIST

Block specific user's IP address to access the Internet without Portal authentication.

Select IP WHITELIST and click the Add button to add an IP address.

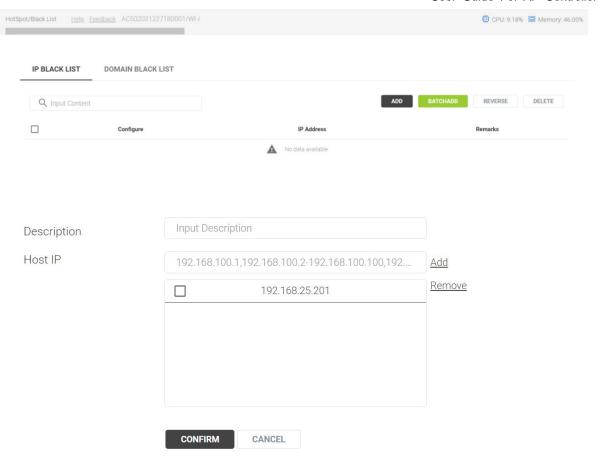

Click CONFIRM to add the IP address into rule.

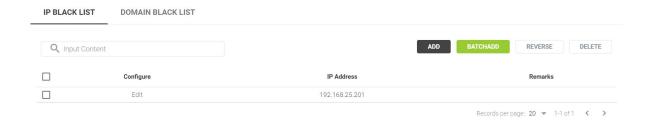

#### 5.8.2. DOMAIN WHITELIST

Block users to access specific websites before Portal authentication.

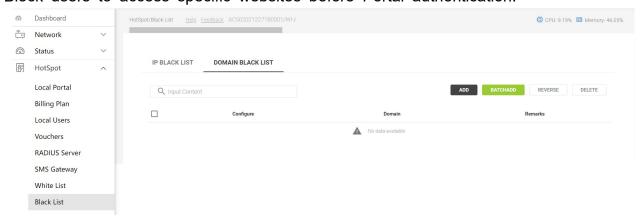

#### Select **DOMAIN WHITELIST** and click the **Add** button to Add domain.

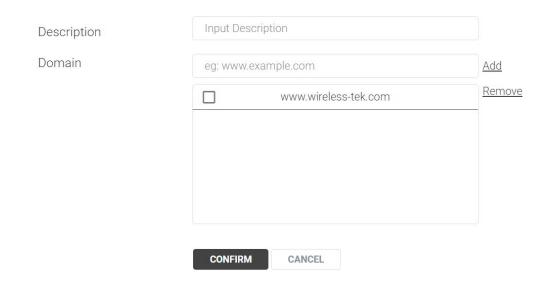

Click CONFIRM to add the IP address into rule.

-END-

# 6. Wireless

### 6.1. Overview

| Global Config         |                                                                     |
|-----------------------|---------------------------------------------------------------------|
| Access Controller     | Enable    Disable                                                   |
| AC-AP Time Sync       | ○ Enable ● Disable                                                  |
| AP Auto Upgrade       | ○ Enable <b>②</b> Disable                                           |
| AP Scheduled Reboot   | ○ Enable ● Disable                                                  |
|                       | The device will not restart again if it runs for less than one hour |
| AC Scheduled Reboot   | ○ Enable ● Disable                                                  |
|                       | The device will not restart again if it runs for less than one hour |
| Wireless Optimization | Enable    Disable                                                   |
| AP Watchdog           | ○ Enable ● Disable                                                  |
| Country For All AP    | China                                                               |
|                       | CONFIRM                                                             |

| Parameter             | Describe                                                              |
|-----------------------|-----------------------------------------------------------------------|
| Access Controller     | Enabled by default, If this option is disabled, the Access Controller |
|                       | function will be turned off.                                          |
| AC-AP Time Sync       | Select time type.                                                     |
| AP Scheduled Reboot   | Disabled by default,If this option is enabled, you can periodically   |
|                       | reboot all APs in the network as needed.                              |
| AC Scheduled Reboot   | Disabled by default, If this option is enabled, you can periodically  |
|                       | reboot AC in the network as needed.                                   |
| Wireless Optimization | Disabled by default,If this option is disabled, the wireless          |
|                       | Optimization function will be turned off.                             |
|                       | Note: Using this function, when all the channels of the AP are set to |
|                       | be automatic, when there is no client connected to the AP, the AC     |
|                       | will automatically optimize the channel.                              |
| AP Watchdog           | Disabled by default, If this option is enabled, when the Address Do   |
|                       | not Alive, AP will Open Rescue Network Automatically (SSID:           |
|                       | RESCUE_99_XXXX, Password: 99999999)                                   |
| Country For All AP    | Select the corresponding country from the drop-down menu.             |

A visual pie chart shows the number of managed APs, with blue indicating normal and red indicating abnormal. And record the traffic of the top 5 APs.

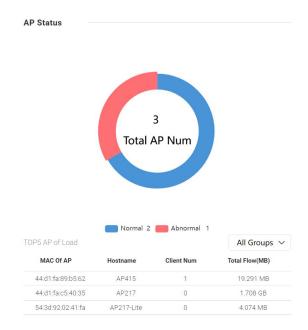

A visual pie chart shows the number of managed wireless clients, with blue for normal and red for abnormal. And record the duration of the top 5 wireless clients connecting to the . AP.

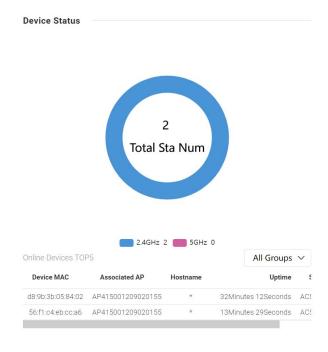

# 6.2. AP Group

The wireless parameters of APs can be synchronized in batches through AP groups.an ap can belong to one ap group at a time.Click **Wireless > AP Group** to access this page.

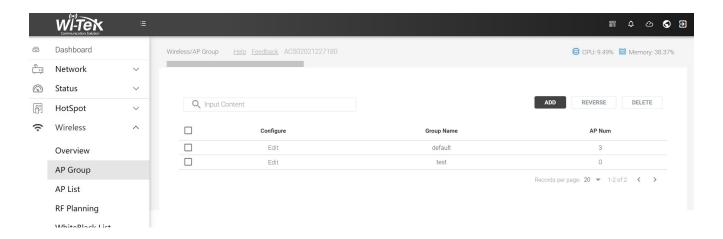

### 6.2.1.Add/Edit AP Group

Click Add an ap group and click the Edit button in the **Wireless > AP Group** table to display this page.

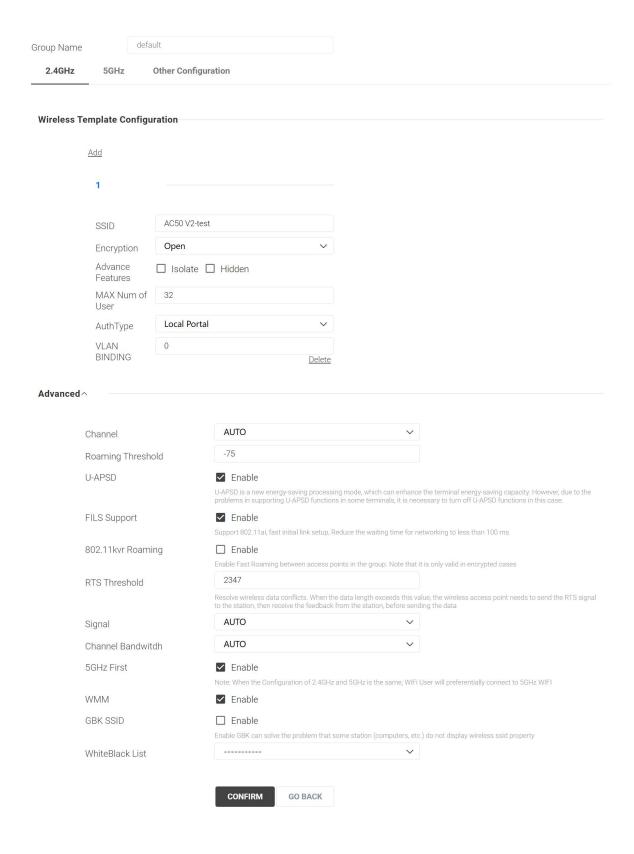

| Parameter         | Describe                                                                                                    |
|-------------------|----------------------------------------------------------------------------------------------------|
| Group Name        | Specify a name for the group.                                                                                                    |
| SSID              | Enter an SSID name contains up to 32 characters.  Note: A maximum of 8 SSID profiles can be created in each AP group.                                                                                                    |
| Encryption        | Select the security mode of the wireless network WPA-Enterprise / WPA2-Enterprise                                                                                                    |
| KEY               | Enter the password for the SSID.                                                                                                    |
| Advance Features  | Isolate: Check this option box, wireless clients connected to the same SSID cannot access each other.  Hidden: Check this option box, the AP will not broadcast the SSID and wireless clients will not be able to scan and search for the SSID.                                                        |
| MAX Num of User   | Number of users connected to this SSID.                                                                                                    |
| AuthType          | It is associated with authentication. The default is none.                                                                                                    |
| VLAN BINDING      | Enter a VLAN ID for the wireless VLAN. Wireless networks with the same VLAN ID are grouped to a VLAN.                                                                                                    |
| delete            | Delete wireless parameter profile.                                                                                                    |
| Advanced          |                                                                                                    |
| Channel           | Automatic by default, you can manually specify the channel.  The range of available channels is determined by the radio mode and the country setting. If you select Auto for the channel setting, the AP scans available channels and selects a channel where the least amount of traffic is detected. |
| Roaming Threshold | minimum signal level required for a client to remain connected.                                                                                                    |
| U-APSD            | Enabled by default, U-APSD is a new energy-saving processing mode, which can enhance the terminal energy-saving capacity.  However, due to the problems in supporting U-APSD functions in some terminals, it is necessary to turn off U-APSD functions in this case.                                   |

|                    | OSCI Odide For Al Goridolei                                            |
|--------------------|------------------------------------------------------------------------|
| FILS Support       | Enabled by default, supports 802.11ai, fast initial link setup, Reduce |
|                    | the waiting time for networking to less than 100 ms                    |
| 200 44la m Doomina | Enable Fast Roaming between access points in the group. Note that      |
| 802.11kvr Roaming  | it is only valid in encrypted cases.                                   |
|                    | Resolve wireless data conflicts. When the data length exceeds this     |
| RTS Threshold      | value, the wireless access point needs to send the RTS signal to the   |
| KTS THESHOLD       | station, then receive the feedback from the station, before sending    |
|                    | the data                                                               |
| Cianal             | Select the corresponding value according to the actual transmit        |
| Signal             | power of the AP.                                                       |
| Channel Bandwidth  | Select the wireless channel bandwidth.                                 |
| 5GHz First         | Enabled by default, when the Configuration of 2.4GHz and 5GHz is       |
| OGHZ FIISI         | the same, Wi-Fi User will preferentially connect to 5GHz Wi-Fi.        |
| WMM                | Enabled by default,the AP maintains the priority of audio and video    |
| VVIVIIVI           | packets for better media performance.                                  |
| GBK SSID           | Enable GBK can solve the problem that some station (computers,         |
|                    | etc.) do not display wireless ssid property                            |
| WhiteBlack List    | Select the created black/white list from the drop-down menu.           |
|                    |                                                                        |

#### WiFi Schedule

You can set the radio in the AP group to run at a specified time.Click Wireless > AP Group > Other C onfiguration to access this page.

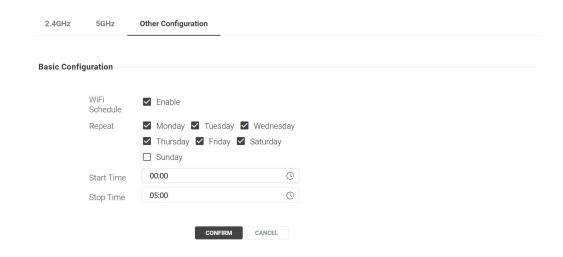

## 6.3. AP List

By default, devices are displayed in a spread out form **OVERVIEW**. Click **Wireless > AP List** to access this page.

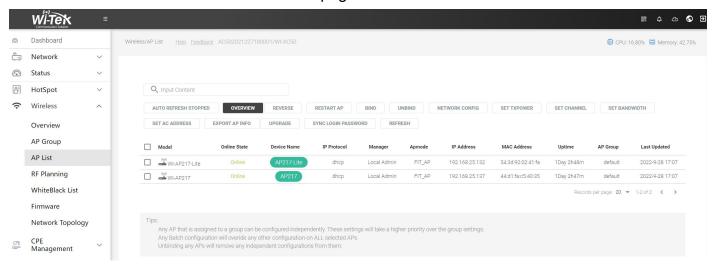

| Parameter           | Describe                                                      |
|---------------------|---------------------------------------------------------------|
| AUTO REFRESHING     | Click to automatically refresh the AP list.                   |
| REVERSE             | Select all APs and click REVERSE to quickly deselect AP.      |
| RESTART AP          | Select an AP and click it to restart the AP.                  |
| BIND                | Select the AP and bind it to the specified AP group.          |
| UNBIND              | Select the AP to unbind it from the AP group.                 |
| NETWORK CONFIG      | Select AP to set IP address                                   |
| SET TXPOWER         | Select AP to set TX power.                                    |
| SET CHANNEL         | Select AP to set bandwidth.                                   |
| SET BANDWIDTH       | Select AP to set bandwidth.                                   |
| SET AC ADDRESS      | Select AP to manually set AC address for AP.                  |
| EXPORT AP INFO      | Select AP to export AP information                            |
| UPGRADE             | Select AP to upgrade the firmware.                            |
| OFGRADE             | * It needs to be matched with 6.6 Firmware                    |
| SYNC LOGIN PASSWORD | Select AP and click it to synchronize the same password as AC |
| REFRESH             | Click it to refresh the AP list.                              |

#### **OVERVIEW**: Display the most basic parameters of AP.

| ☐ Mod           | del           | Online State | Device Name | IP Protocol | Manager     | Apmode | IP Address     | MAC Address       | Uptime     | AP Group         | Last Updated    |
|-----------------|---------------|--------------|-------------|-------------|-------------|--------|----------------|-------------------|------------|------------------|-----------------|
| (1)             | WI-AP317      | Offline      | AP317       | dhcp        | Local Admin | FIT_AP | 192.168.25.184 | 44:d1:fa:a3:7d:c9 | 1Day 1h17m | 15               | 2022-9-29 11:30 |
| [ ( <u>''</u> ) | WI-AP217-Lite | Online       | AP217-Lite  | dhcp        | Local Admin | FIT_AP | 192.168.25.132 | 54:3d:92:02:41:fa | 0Day 2h16m |                  | 2022-9-29 11:30 |
| ((71)           | WI-AP217      | Online       | AP217       | dhcp        | Local Admin | FIT_AP | 192.168.25.137 | 44:d1:fa:c5:40:35 | 0Day 2h17m | default          | 2022-9-29 11:30 |
|                 |               |              |             |             |             |        |                |                   | Records    | s per page: 20 🔻 | 1-3 of 3 〈 〉    |

### WiFI VIEW: Display parameters related to wireless.

| Model                         | Online State | AP Group | WiFi User | Channel | Txpower | Upload Flow | Download Flow | Device Name          | MAC Address       |
|-------------------------------|--------------|----------|-----------|---------|---------|-------------|---------------|----------------------|-------------------|
| ☐ (1) WI-AP317                | Offline      |          | 0/ 1      | 9/ 56   | 26/ 26  | 33.851 MB   | 290.285 MB    | AP317                | 44:d1:fa:a3:7d:c9 |
| ☐ ∰WI-AP217-Lite              | Online       |          | 0/1       | 1/44    | 23/ 26  | 885.517 MB  | 2.138 GB      | AP217-Lite           | 54:3d:92:02:41:fa |
| □ ( <sup>(g)</sup> ) WI-AP217 | Online       | default  | 0/0       | 2/ 40   | 24/ 23  | 874.167 KB  | 10.092 MB     | AP217                | 44:d1:fa:c5:40:35 |
|                               |              |          |           |         |         |             |               | Records per page: 20 | ) ▼ 1-3 of 3 〈 >  |

### **DETAILS VIEW**: Display the most comprehensive parameters of AP.

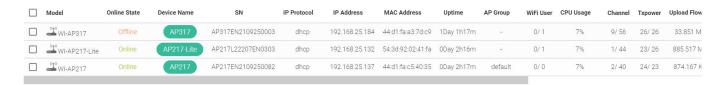

## 6.4. RF Planning

The purpose of this function is to assist in the rapid optimization of the wireless channel. Analyze and calculate the busyness of the channel according to the scanning situation, and choose the lower one first. Click **Wireless > RF Planning** to access this page.

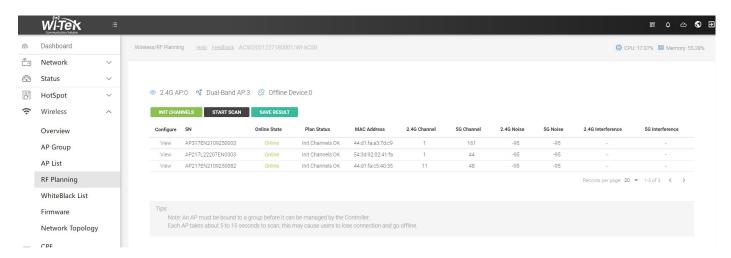

| Parameter     | Describe                                                                     |
|---------------|------------------------------------------------------------------------------|
| INIT CHANNELS | Click it to assign channels based on APs within the group.                   |
| START SCAN    | Click it to automatically scan the Wi-Fi interference sources around the AP. |
| SAVE RESULT   | After scanning, you need to click it to save the result.                     |

### Click View to view the surrounding Wi-Fi signals.

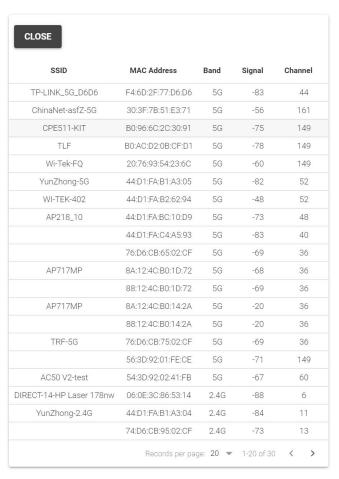

#### Note:

- An AP must be bound to a group before it can be managed by the Controller.
- Each AP takes about 5 to 15 seconds to scan, this may cause users to lose connection and go offline.

## 6.5. White/Black List

White/Black List can be used to allow or block the listed clients to access the network. The reby it can effectively control the client's access to the wireless network.

Whitelist: Only allow wireless clients in the list to connect to Wi-Fi. Blacklist: Except for the wireless clients in the blacklist, other wireless clients can connect to Wi-Fi. Click Wireless > White Black List to access this page.

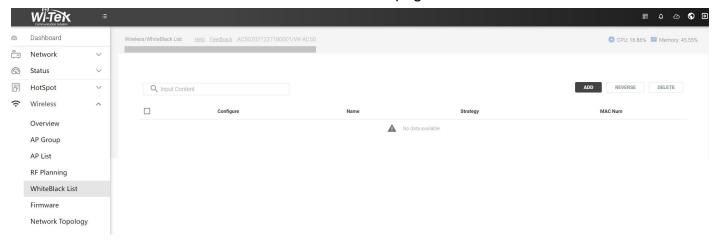

### 6.5.1. Whitelist:

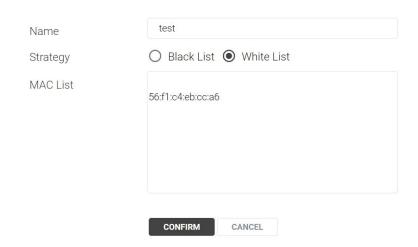

## 6.5.2.Blacklist

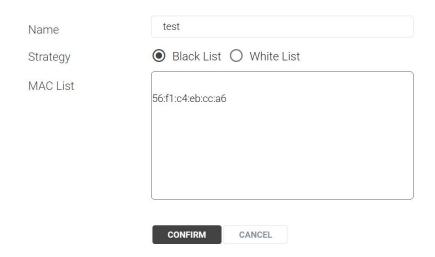

#### Note:

one MAC record takes up one line. It can be added with a note after it, separated by a space, or it can be added with no note.

e.g, AA:00:00:00:00:01 cleint1

e.g, AA:00:00:00:00:02

### 6.6. Firmware

If AC manages multiple APs, you can use this function when you want to upgrade the APs in batches.Click **Wireless > Firmware** to access this page.

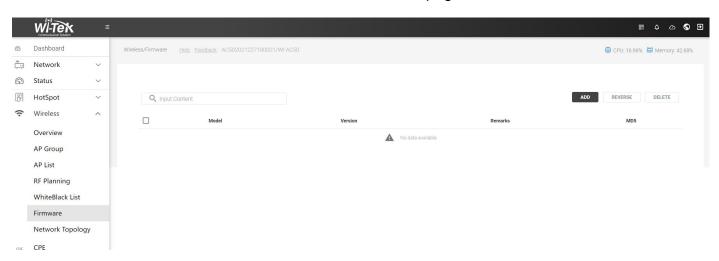

Click ADD button to upload the firmware file from a local disk.

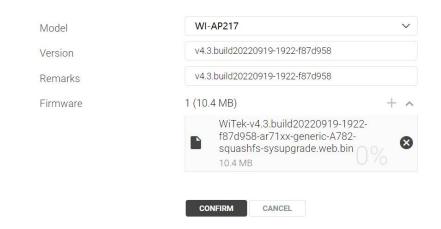

Upload succeeded.

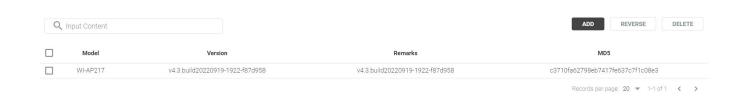

Then go back to the **AP group option**, select the check box to access the point group from the list, and click Upgrade.

## 6.7. Network Topology

With this feature, if you have AP and Switch deployed in your network, you will be able to see a visual view of the topology of all supported devices in the network. Click **Wireless** > **Network Topology** to access this page.

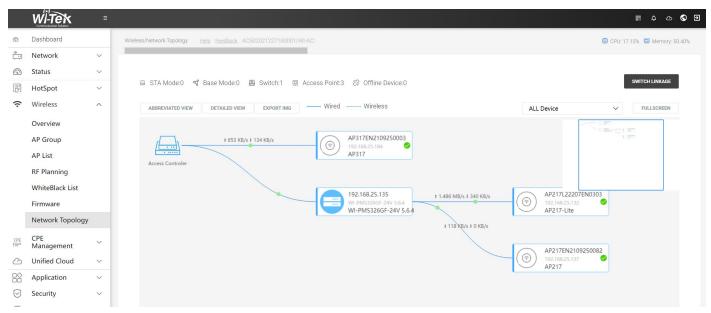

| Parameter        | Describe                                                         |
|------------------|------------------------------------------------------------------|
| ABBREVIATED VIEW | Click it to display only the devices managed by AC.              |
| DETAILED VIEW    | Click it to display which AP is connected to the wireless client |
| EXPORT IMG       | Click it to export the topology map as an image                  |

Note: Only supports simple topology display.

If you click the AP on the topology diagram, the following interface will pop up, and manual ly adjust the uplink device of the AP.

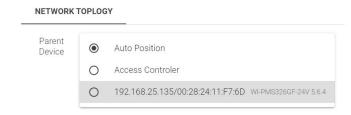

## 7. CPE Management

# 7.1. CPE Global Configuration

Using this function, once the wireless CPE is managed by AC50, the following configuration information will be automatically synchronized.

Click CPE Management > CPE CPE Global Configuration to access this page.

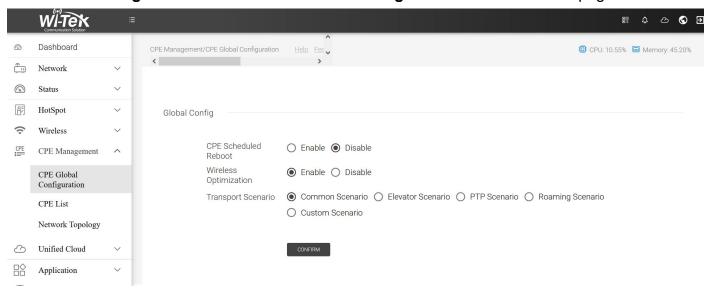

Select Roaming Scenario option, and the following content pops up.

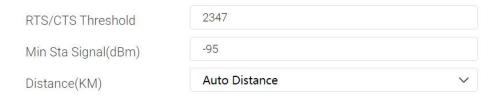

| Parameter             | Describe                                                                       |
|-----------------------|--------------------------------------------------------------------------------|
| CPF Scheduled Reboot  | Disabled by default,If this option is enabled, you can periodically reboot all |
| CPE Scrieduled Repool | CPE in the network as needed.                                                  |
| Wireless Optimization | Enable by default, it automatically optimize wireless CPE.                     |
| Transport Scenario    | Select the scenario according to the actual application.                       |
| RTS/CTS Threshold     | Keep the default value: 2347.                                                  |
| Ms Sta Signal(dBm)    | Number of minimum received and transmitted signals between CPEs.               |
| Distance(KM)          | Select the corresponding value according to the actual transmission            |
|                       | distance of the CPE.                                                           |

## 7.2. CPE List

Using this function, multiple groups of CPEs in the network can be centralized. For the explanation of CPE List parameters, refer to 6.3 AP List.

Click CPE Management > CPE List to access this page.

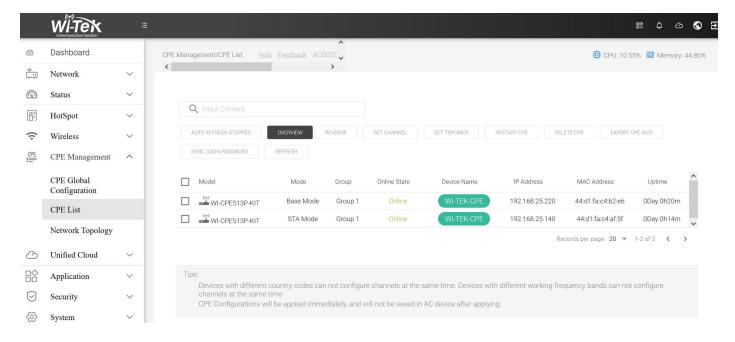

#### Note:

- Only available for CPE that supports cloud management.
- Devices with different country codes can not configure channels at the same time. Devices with different working frequency bands can not configure channels at the same time.
- CPE Configurations will be applied immediately, and will not be saved in AC device afte r applying.

## 8. Unified Cloud

You can bind your device to the cloud platform.

For Cloud1.0: <a href="http://cloud.wireless-tek.com/">http://cloud.wireless-tek.com/</a>

Login the Unified Cloud Control Platform -> Obtain the Binding Code -> Input the Binding C ode and Note Name On Device -> Save and complete the binding;

For Cloud2.0: <a href="http://cloud2.wireless-tek.com">http://cloud2.wireless-tek.com</a> (Recommend)

Login the Unified Cloud Control Platform -> Add Group -> Add NetWork --> Add Device -> Input the Serial Number -> Save and complete the binding;

Click Unified Cloud to access this page.

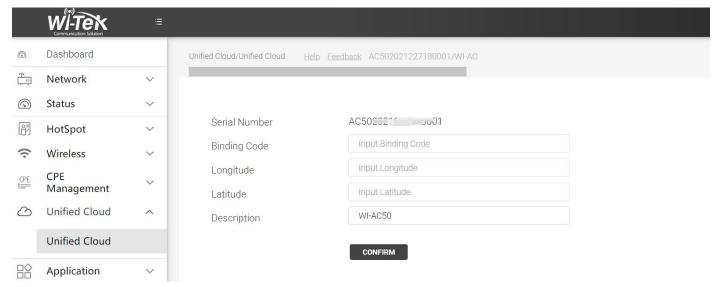

Note: We are continuously optimizing the Cloud 2.0 platform, and we recommend that user transition from the cloud 1.0 platform to cloud 2.0. Quick Setting Guide for Cloud 2.0

# 9. Application

### 9.1. **DDNS**

Click **Application** > > **DDNS** to access this page.

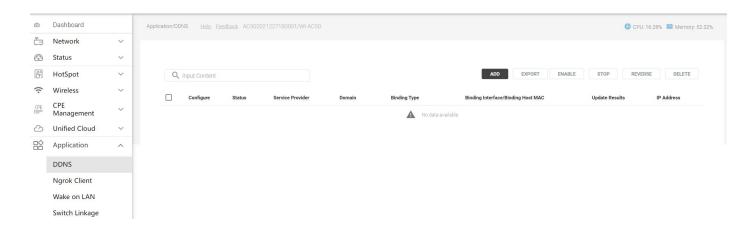

Click the Add button to fill in the DDNS entry.

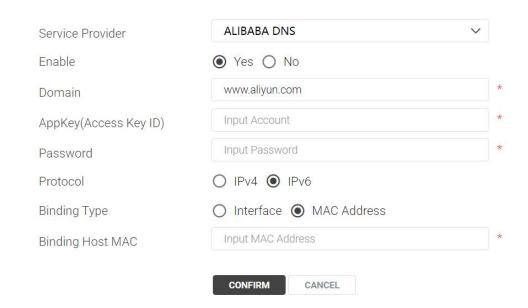

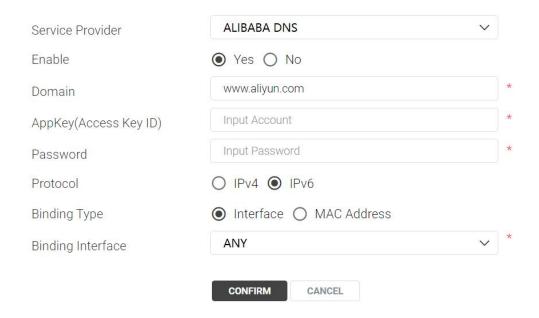

| Parameter         | Describe                                                               |
|-------------------|------------------------------------------------------------------------|
| Service Provider  | Select the service providers, including Alibaba DNS, dynv6.com, dyndns |
|                   | org, Oray. net, 3322.org.                                              |
| Enable            | Enable or disable DNS entries.                                         |
| Domain            | Input Domain                                                           |
| AppKey            | Get the secret key from the service provider.                          |
| Password          | Enter the password from the service provider.                          |
| Protocol          | Select IPV4 or IPv6.                                                   |
| Binding Type      | Select interface or MAC.                                               |
| Binding Host MAC  | Enter the MAC mapping the intranet device.                             |
| Binding Interface | Enter the MAC mapping the intranet interface.                          |

## 9.2. Ngrok Client

ngrok is a reverse proxy that establishes a secure channel between a public endpoint and a locally running web server. It needs to be connected to the ngrok server to use it.

Click **Application** > **Ngrok Client** to access this page.

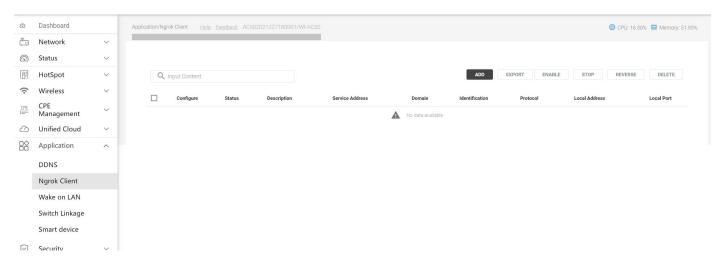

Click the Add button to fill in the Ngrok Client.

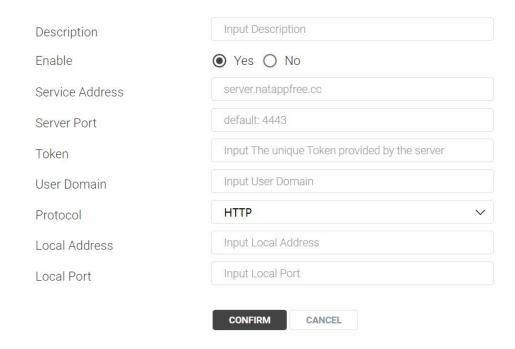

## 9.3. Wake on LAN

Wake-on-LAN (WoL) is an Ethernet or Token ring computer networking standard that allows a computer to be turned on or awakened by a network message. The message is usually sent by a program executed on another computer on the same local area network. It is also possible to initiate the message from another network by using subnet directed broadcasts or a WOL gateway service. Click **Application > Wake on LAN** to access this page.

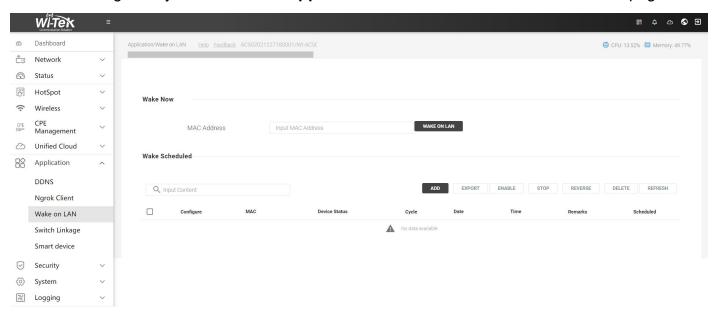

#### **9.3.1.Wake Now**

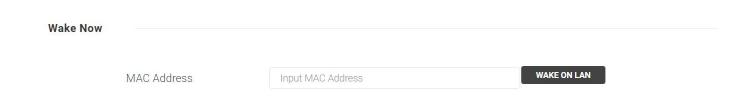

| Parameter   | Describe                                                       |
|-------------|----------------------------------------------------------------|
| MAC Address | Enter the MAC address, such as 54: AB: 3A: 59:95:69.           |
| WAKE ON LAN | After entering the MAC address, tap it to wake up immediately. |

## 9.3.2. Wake Scheduled

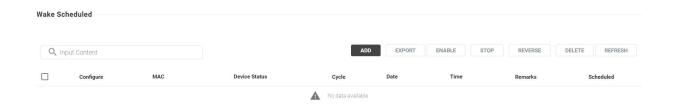

## Click the Add button to add an entry.

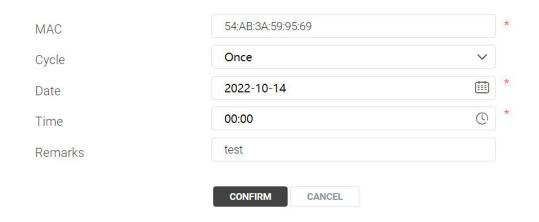

| Parameter | Describe                                         |  |  |  |
|-----------|--------------------------------------------------|--|--|--|
| MAC       | Specify MAC Address                              |  |  |  |
| Cycle     | Specify cycle (Once / Daily / Weekly / Monthly). |  |  |  |
| Date      | Specify date.                                    |  |  |  |
| Time      | Specify time range.                              |  |  |  |
| Remarks   | Specify input comments.                          |  |  |  |

## 9.4. Switch Linkage

Use this function to manage switches that support the SNMP protocol through the AC, and only support reading simple port information.

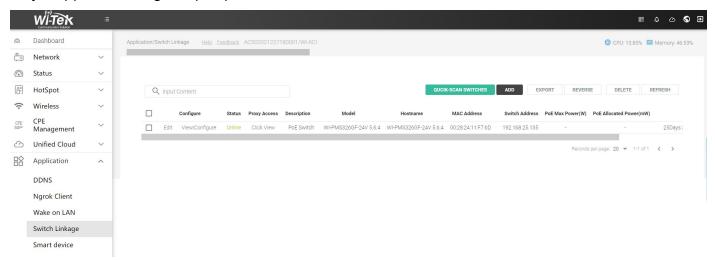

## 9.5. Smart device

With this feature, the AC50 can automatically discover devices with Onvif in the same subnet, such as IP cameras. After the AC50 is bound to the cloud 2.0 platform, use the EWEB function to remotely access the web interface.

Click **Application** > **Smart device** to access this page.

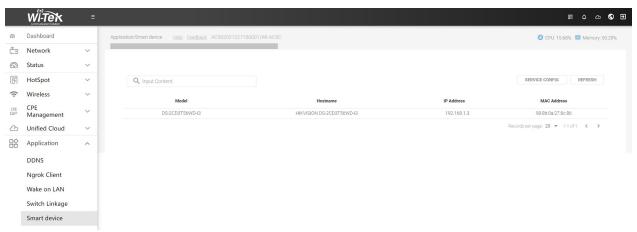

# 10. Security

## 10.1. Email Notice

With this function, when the device has the following 4 states, send an alarm email through the bound mailbox.Click **System > Email Notice** to access this page.

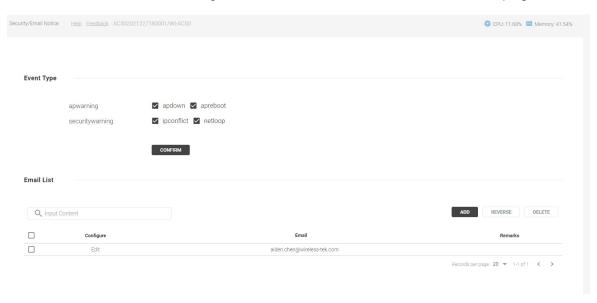

# 11. System

# 11.1. System Maintenance

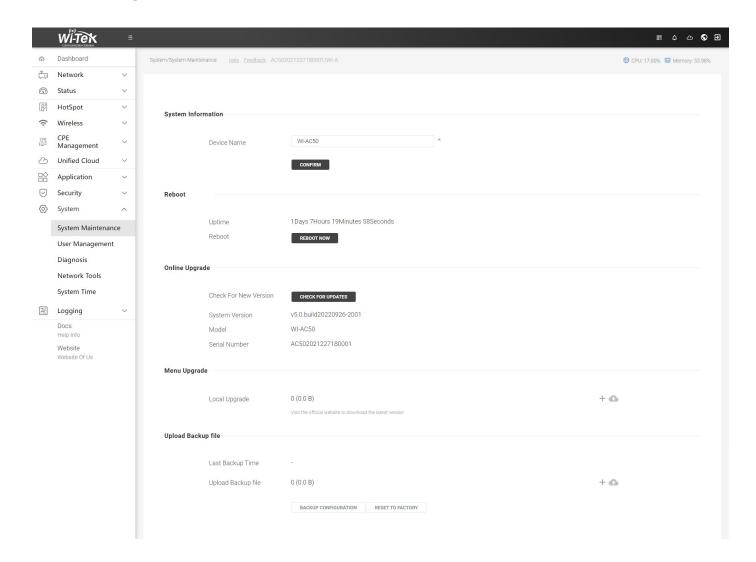

## 11.1.1. System Information

With this feature, you can modify the default host name of the device. Click **System > Syst em Maintenance** to access this page.

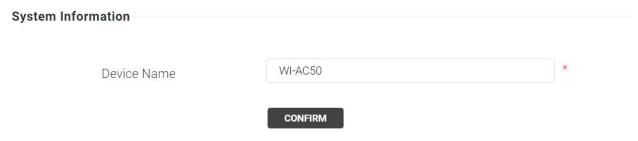

#### 11.1.2. Reboot

Using this feature allows you to restart the device. Click **System > System Maintenance** to access this page.

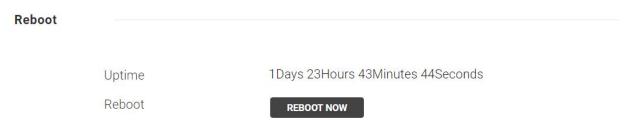

To reboot the AC, click the **REBOOT NOW** button, and the AC will be rebooted automatical ly. Please wait without any operation.

### 11.1.3. Online Upgrade

With this function, you can check the updated firmware version online. Click **System > System Maintenance** to access this page.

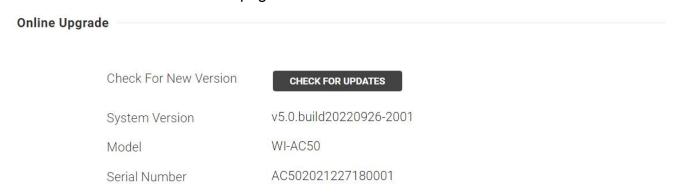

## 11.1.4. Menu Upgrade

With this function, you can upgrade the firmware version.Click **System > System Maintena nce** to access this page.

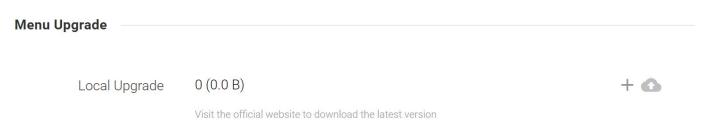

| Parameter | Describe                                                                |
|-----------|-------------------------------------------------------------------------|
| +         | Click it to locate and choose the correct firmware file from your host. |
| F.0       |                                                                         |

### 11.1.5. Upload Backup file

With this function, you can import the configuration, import the configuration, and restore the factory configuration. Click **System > System Maintenance** to access this page.

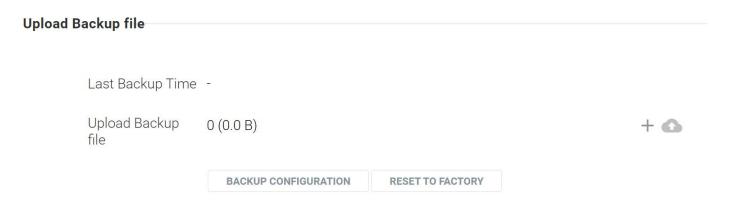

| Parameter     | Describe                                                                     |  |  |  |
|---------------|------------------------------------------------------------------------------|--|--|--|
| BACKUP        | Click it and the backup file will be caved to the best sutematically         |  |  |  |
| CONFIGURATION | Click it and the backup file will be saved to the host automatically         |  |  |  |
| RESET         | Click it and the device will be reset to the factory defaults automatically  |  |  |  |
| TO FACTORY    | Click it and the device will be reset to the factory defaults automatically. |  |  |  |
| +             | Click it and choose the backup file from the host.                           |  |  |  |
| ۵             | Then click it to restore the configuration.                                  |  |  |  |

# 11.2. User Management

You can use different user account to log in to the AC50. The administration authority varies among different roles. Click **System > User Management** Notice to access this page.

#### User Guide For AP Controller

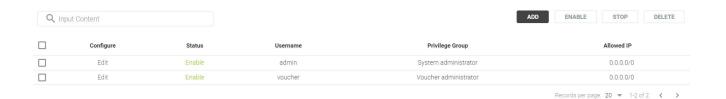

### For System administrator.

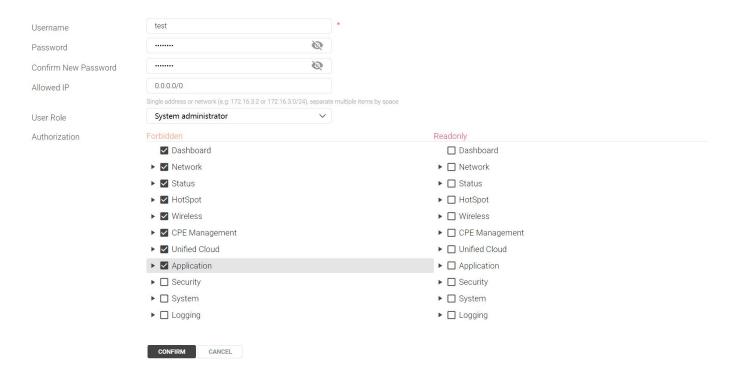

#### For Voucher administrator.

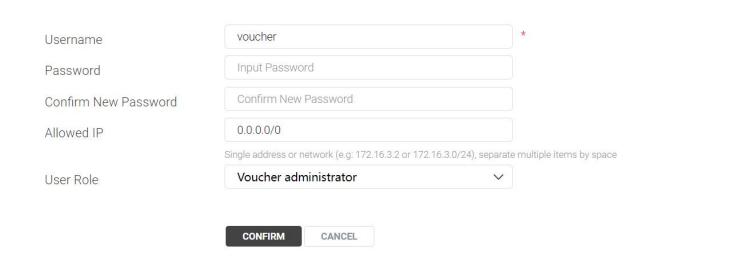

# 11.3. Diagnosis

Ping and traceroute are both used to test the connectivity between two devices in the netw ork. In addition, ping can show the roundtrip time between the two devices directly and trac eroute can show the IP address of routers along the route path.

#### 11.3.1. PING

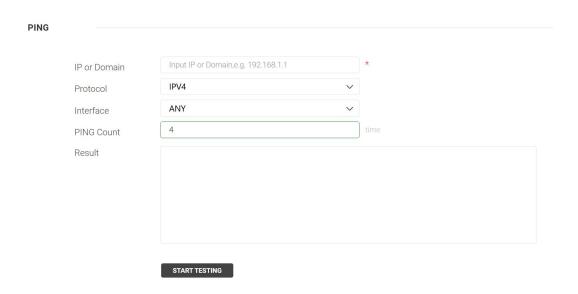

### 11.3.2. Troucert

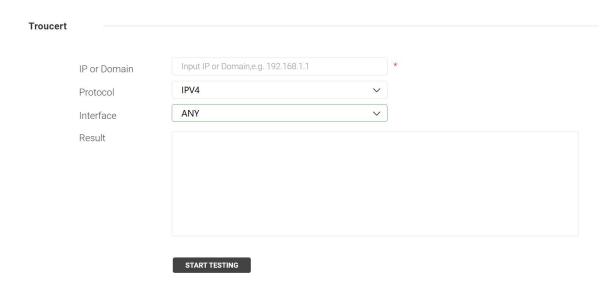

## 11.4. Network Tools

#### 11.4.1. Telnet

With this feature, you can use telnet to access the command line interface.Click **System > Network Tools > Telnet** to access this page.

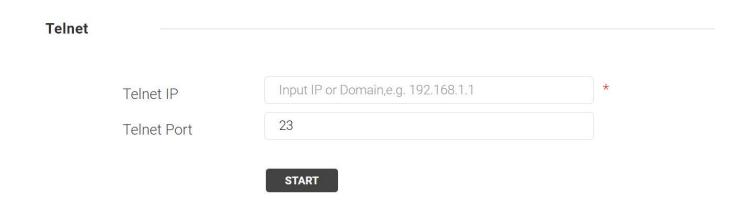

## 11.5. System Time

Click System > System Time to access this page.

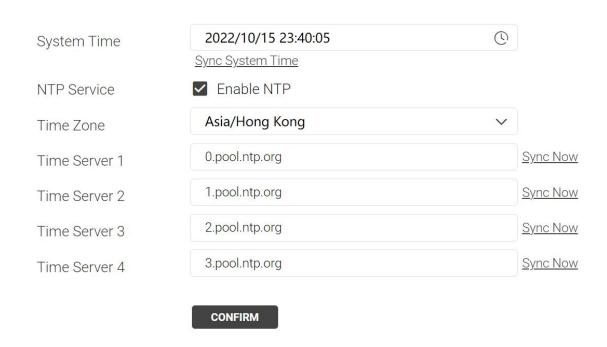

| Parameter   | Describe                                                                 |
|-------------|--------------------------------------------------------------------------|
| System Time | The device is automatically synchronized when connected to the Internet. |
| NTP Service | The system time is enabled by default.                                   |
| Time Zone   | Select your time zone from the drop-down list.                           |
| Time Server | Enter the domain name or IP address of the NTP server.                   |